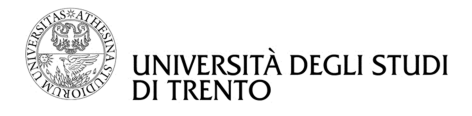

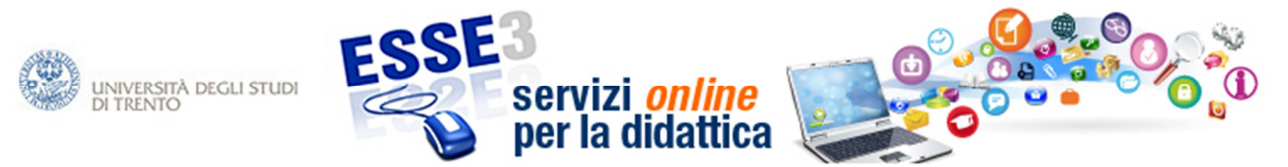

## **Istruzioni per la compilazione online del** *questionario per la raccolta dell'opinione dei docenti sulla didattica e sui servizi di supporto*

Il *questionario per la raccolta dell'opinione dei docenti sulla didattica e sui servizi di supporto* è compilabile sulla pagina personale di Esse3 servizi per la didattica online. Il servizio è attivo dopo il completamento dei 2/3 delle lezioni previste e termina il 30/09 per gli insegnamenti del primo semestre e il 28/02 per gli insegnamenti del secondo semestre.

I passi da seguire per la compilazione sono riportati di seguito.

**1.** Dopo aver fatto il login alla propria area riservata, si accede alla compilazione del questionario dalla funzione "Questionari", raggiungibile attraverso la voce del menu "Didattica".

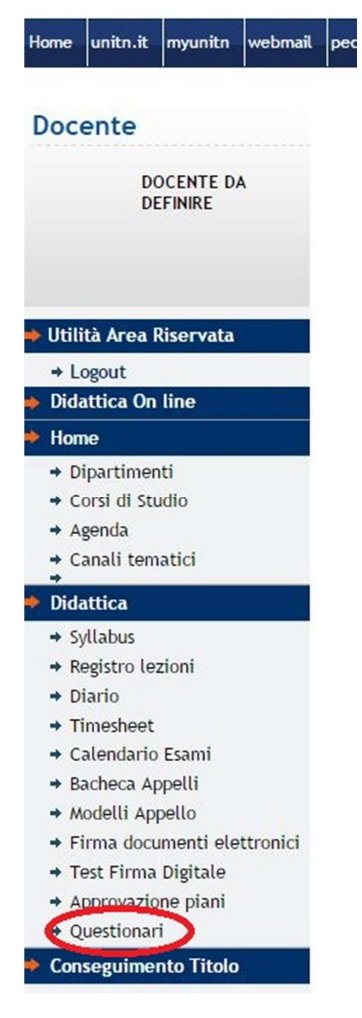

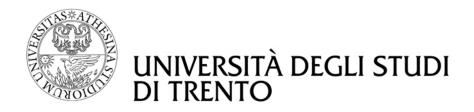

**2.** Selezionare l'a.a. oggetto di rilevazione. Nell'ultima colonna dell'**Elenco Questionari**, per ogni insegnamento per cui essi sono previsti e attivati, compare l'icona che descrive il loro stato di compilazione.<br>Questionari ANVUR

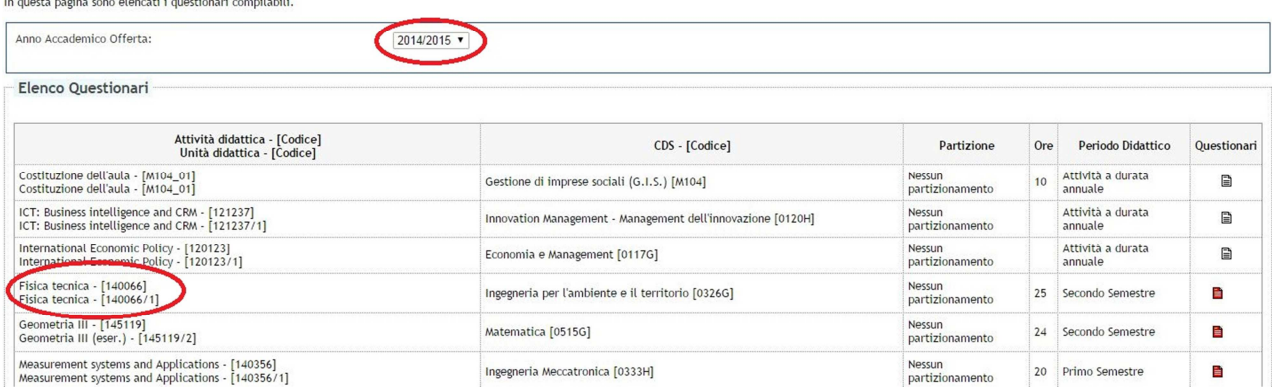

₿ compilazione dei questionari NON EFFETTUATA

- E compilazione dei questionari COMPLETATA
- 自 compilazione dei questionari NON COMPLETATA
- attività didattica per cui non è prevista la compilazione del questionario

Per iniziare la compilazione del questionario, cliccare sull'icona

**3.** La videata successiva presenta la cronologia delle compilazioni dello specifico questionario. In questo caso non sono presenti precedenti tentativi di compilazione. Per accedere alla compilazione, cliccare

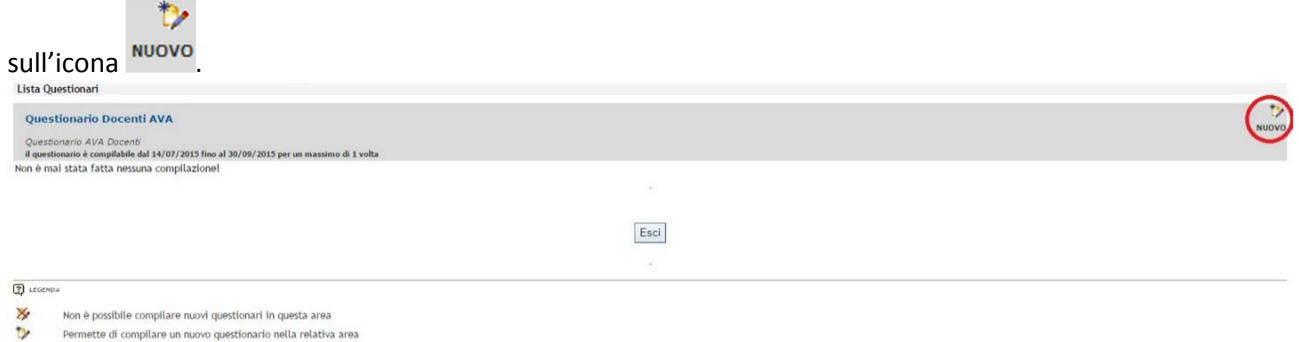

- Permette di modificare un questionario già compilato
- D Permette di visualizzare un questionario già compilato e confermato o scaduto
- Il questionario non è valido perchè non confermato
- $0.00$ il questionario è stato conferenato<br>Il questionario è stato conferenato<br>Nel caso di questionari non anonimi, il questionario non è ancora stato confermato
- 

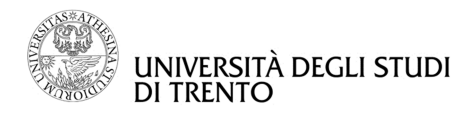

**4.** Il questionario si presenta con il seguente formato. Il significato dei numeri associati alle risposte è riportato prima delle domande.

## Questionario Le domande contrassegnate con (\*) sono obbligatorie. (\*) Indichi il numero medio di studenti che hanno frequentato l'insegnamento Numero (numero: ) Corso di Studi, aule e atti Л ttribuisci un punteggio corrispondente a "decisamente no"=1, "più no che si"=2, "più si che no"=3, "decisamente si"=4 (\*) Il carico di studio degli insegnamente previsti nel periodo di riferimento è accettabile?  $01020304$  $01020304$ (1) L'organizzazione complessiva (orario, esami intermedi e finali) degli insegnamenti previsti nel periodo di riferimento è accettabile? (\*) L'orario delle lezioni degli insegnamenti previsti nel periodo di riferimento è stato congegnato in modo tale da consentire una frequenza e una attività di studio  $01020304$ individuale degli studenti adeguate?  $(')$  Le aule in cui si sono svolte le lezioni sono adeguate (si vede, si sente, si trova posto)?  $01020304$  $(')$  I locali e le attrezzature per lo studio e le attività didattiche integrative (biblioteche, laboratori, ecc.) sono adeguati?  $01020304$  $01020304$ (\*) Il servizio di supporto fornito dagli uffici di segreteria è stato soddisfacente? Didattica Attribuisci un punteggio corrispondente a "decisamente no"=1, "più no che si"=2, "più si che no"=3, "decisamente si"=4  $(')$  Le conoscenze preliminari possedute dagli studenti frequentanti sono risultate sufficienti per la comprensione degli argomenti trattati a lezione e previsti nel  $01020304$ programma d'esame?  $01020304$ (\*) Sono previste modalità di coordinamento sui programmi degli insegnamenti previsti nel periodo di riferimento?

 $01020304$ (\*) L'illustrazione delle modalità di esame è stata recepita in modo chiaro?  $(t)$  Si ritiene complessivamente soddisfatto/a dell'insegnamento svolto?  $01020304$  $\fbox{Precedente}$ Undo Annulla Avanti

**5.** Al termine della compilazione del questionario, si potrà procedere alla sua conferma, così da renderlo definitivo, o alla sua modifica. La scelta di una delle due opzioni avviene cliccando sull'icona corrispondente.

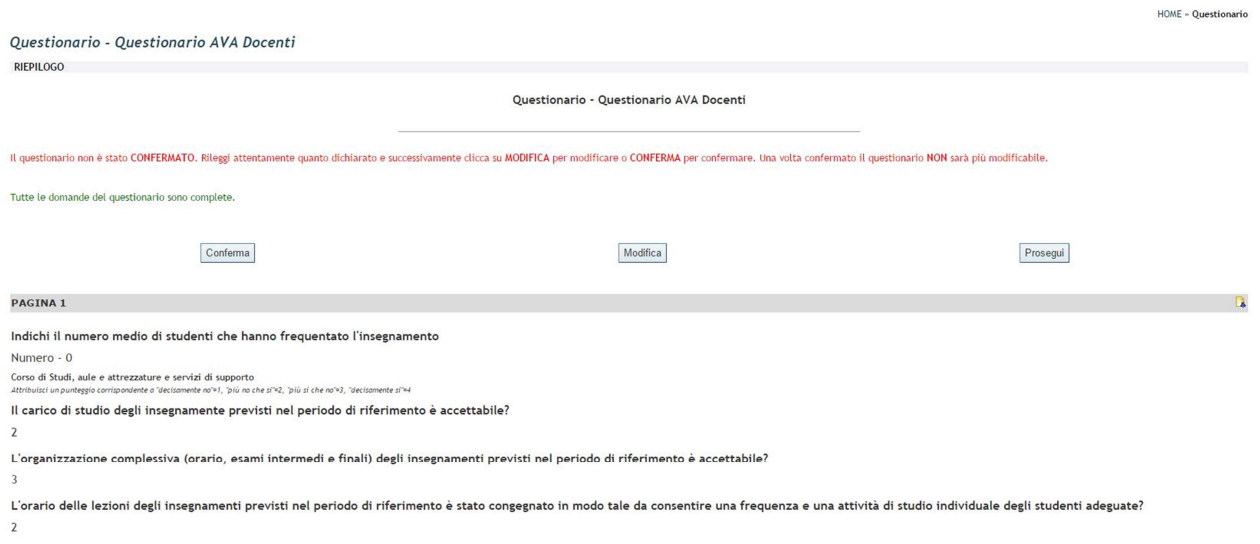

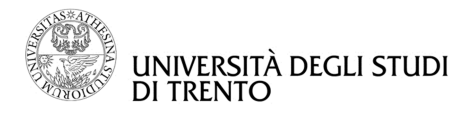

**6.** Dopo la conferma del questionario viene data la possibilità, cliccando sull'icona , di stampare il questionario compilato.

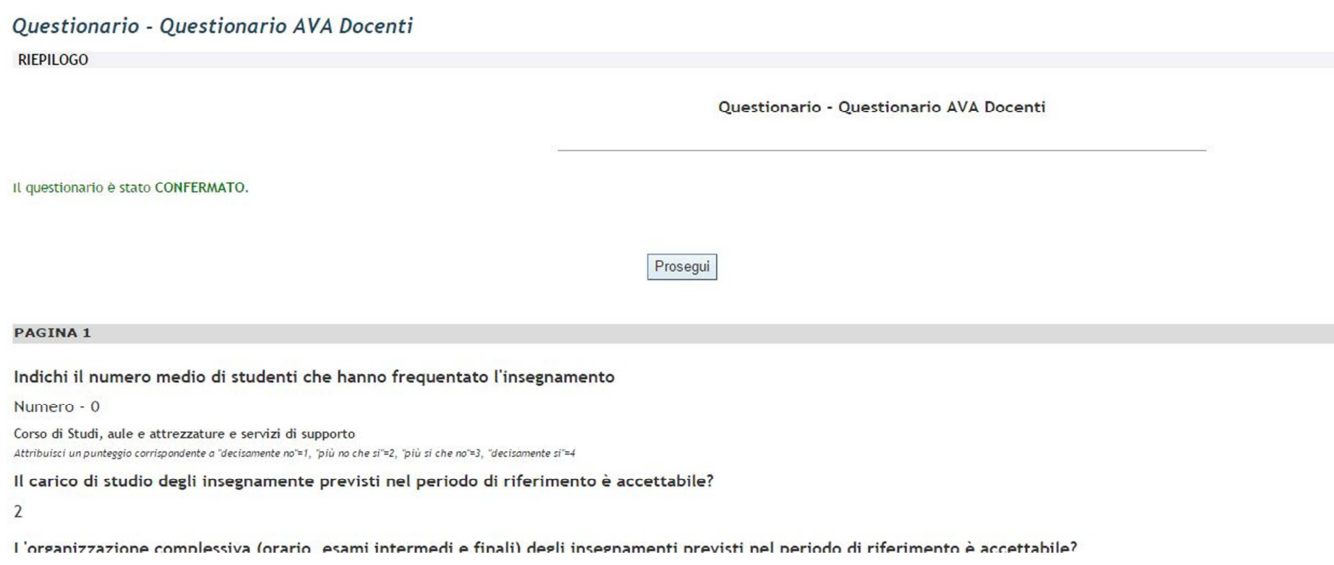

**7.** All'uscita dal questionario, apparirà la sintesi aggiornata dello stato di compilazione del questionario per la specifica attività didattica. In questo caso il questionario è stato completato correttamente e quindi non si potrà procedere ad ulteriori compilazioni. La legenda a piè di pagina descrive dettagliatamente il significato delle icone presenti.

**8.** Lasciando la pagina di sintesi si ritorna alla scelta del questionario di valutazione da compilare in cui l'icona di riferimento è diventata di colore verde.

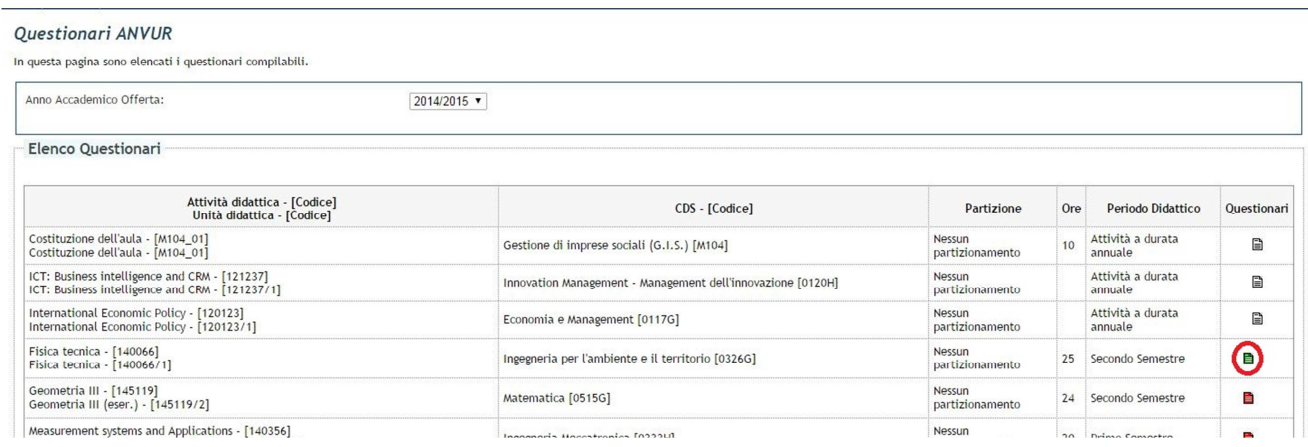